# **e**Visit°

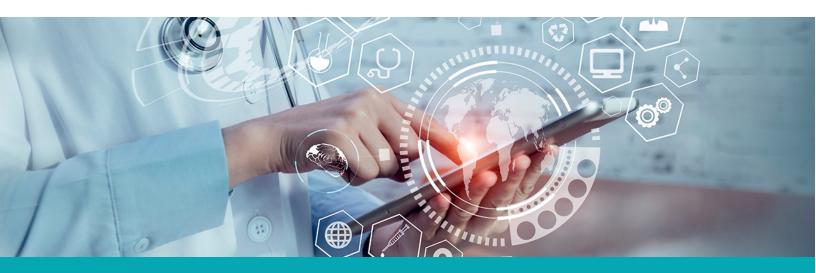

#### **RELEASE NOTES**

# Visit History Page Table Redesign

## What is it?

The list of visits on the Visit History page is being redesigned to use a new table layout for managing visits.

## Why is it useful?

This new table layout improves consistency and makes it easier for providers and practice managers to manage previous visits on the visit history page.

### When should I use it?

Use the visit history page to:

- Find information about past visits
- Chart visits (if charting is enabled)
- View chat history
- Write prescriptions (if ePrescribe is enabled)
- Download the visit summary
- Bill for a visit (if billing is enabled)

### How does it work?

#### **Physicians**

The old visit history page:

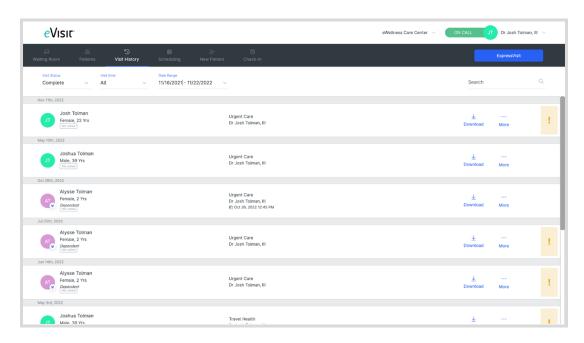

#### The new visit history page:

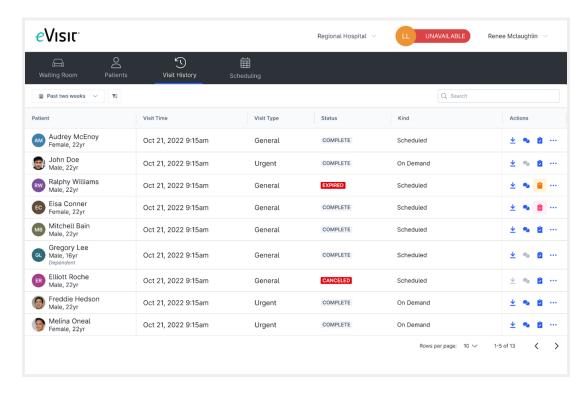

#### **Practice Owners & Visit Managers**

Users with these roles see visits for all providers in the practice.

#### The old visit history page:

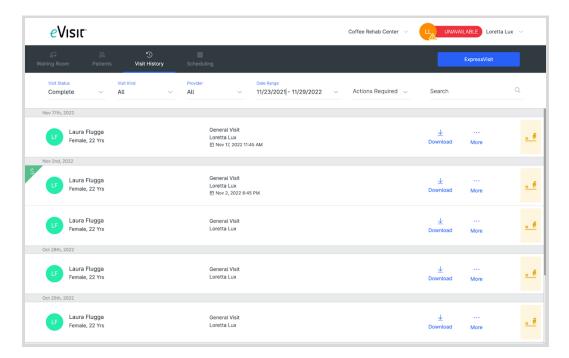

#### The new visit history page:

A new column for "Provider" is available. As before the age can be filtered by provider.

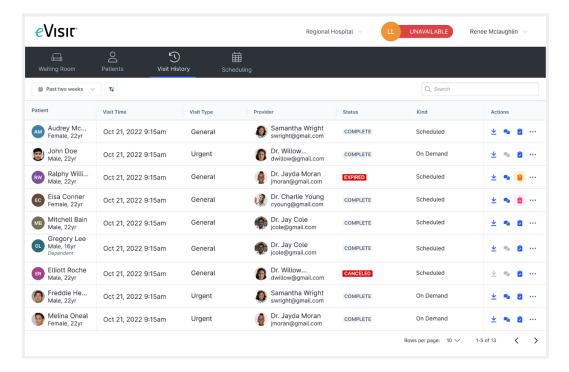

#### To see your visit history:

1. In the main navigation menu, click the Visit History tab

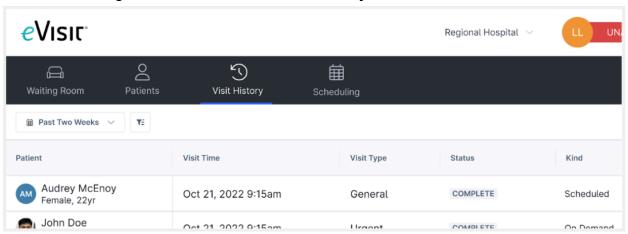

2. Use the filters to narrow in on a subset of visits

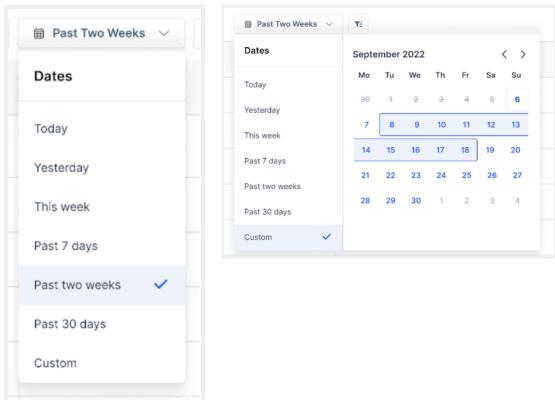

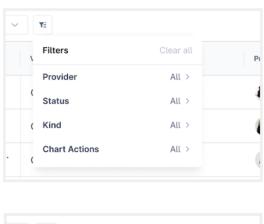

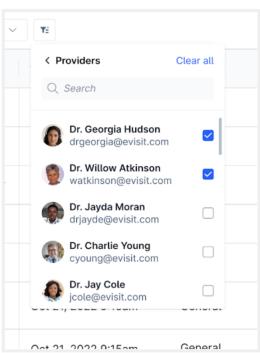

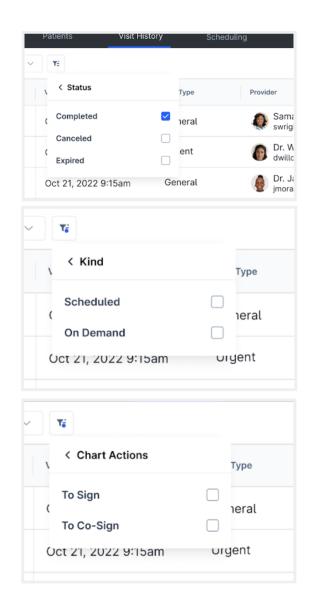

3. Or use search to find a visit by keyword

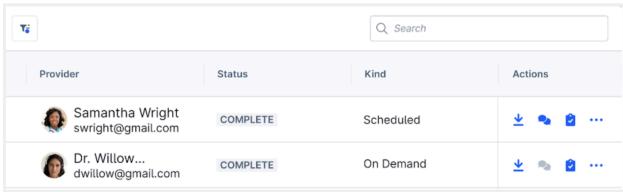

4. The new table layout shows key visit information:

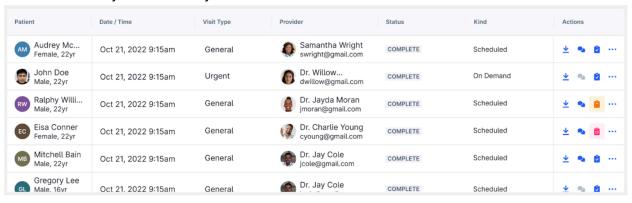

Use the actions (left to right) to download a summary, access chat messages, view the chart/identify unsigned charts (if you have a charting enabled), get more information (opens the sidebar).

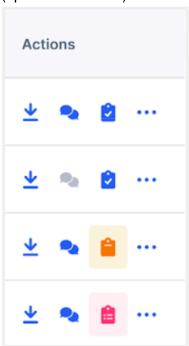

- Chat icons will be
  - Grey for no chat history
  - Blue for chat history
  - Blue with indicator bubble for unread chat history
- · Chart icons will be
  - Blue for signed charts
  - Orange for unsigned charts
  - Pink for unsigned co-signatures

6. If payments are enabled on the practice, you'll see a new column indicating which visits have processed payments.

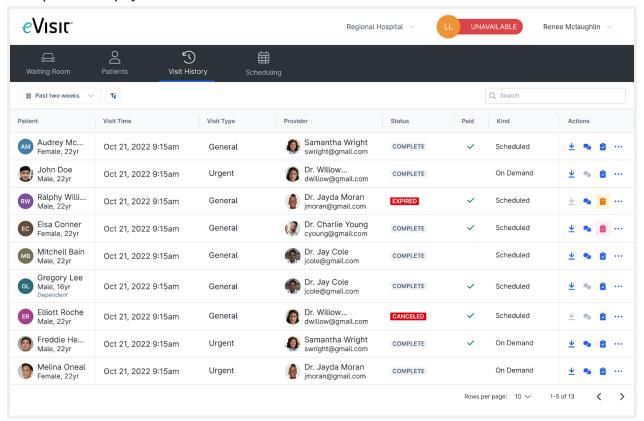

## How do I get started?

This new table layout will be available to all customers with the release.